# ENTERING BUDGET AMENDMENTS INTO MUNIS

JANUARY 31. 2020

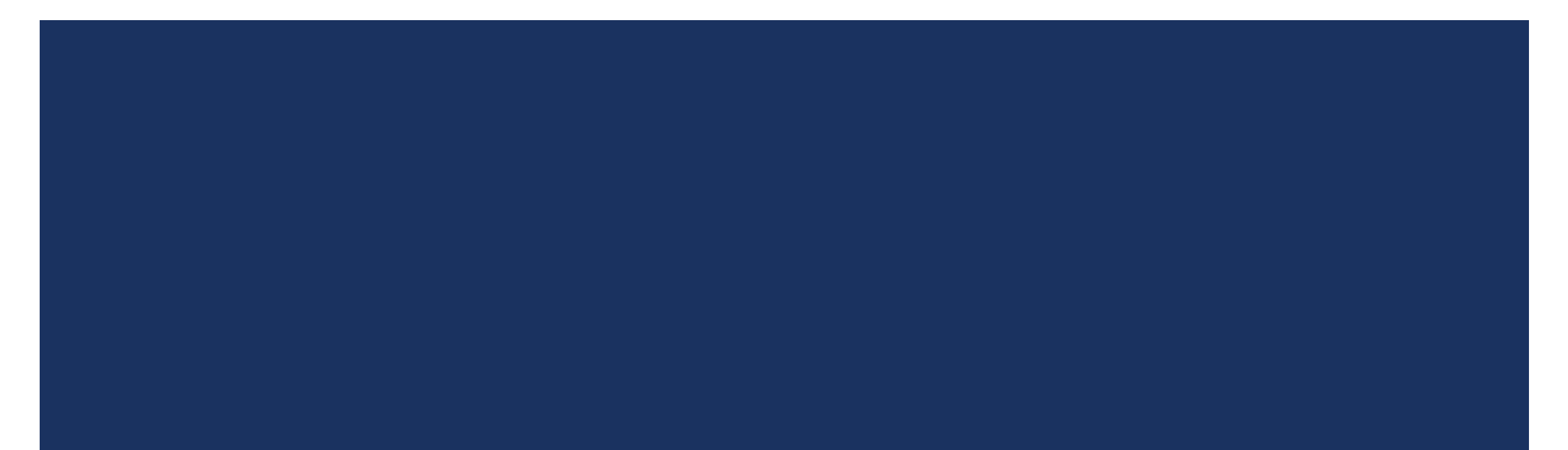

# BUDGET AMENDMENTS

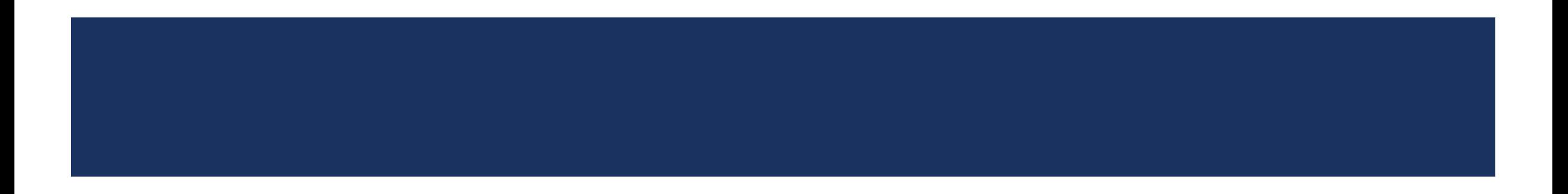

### ACCESSING BUDGET TRANSFERS & AMENDMENTS

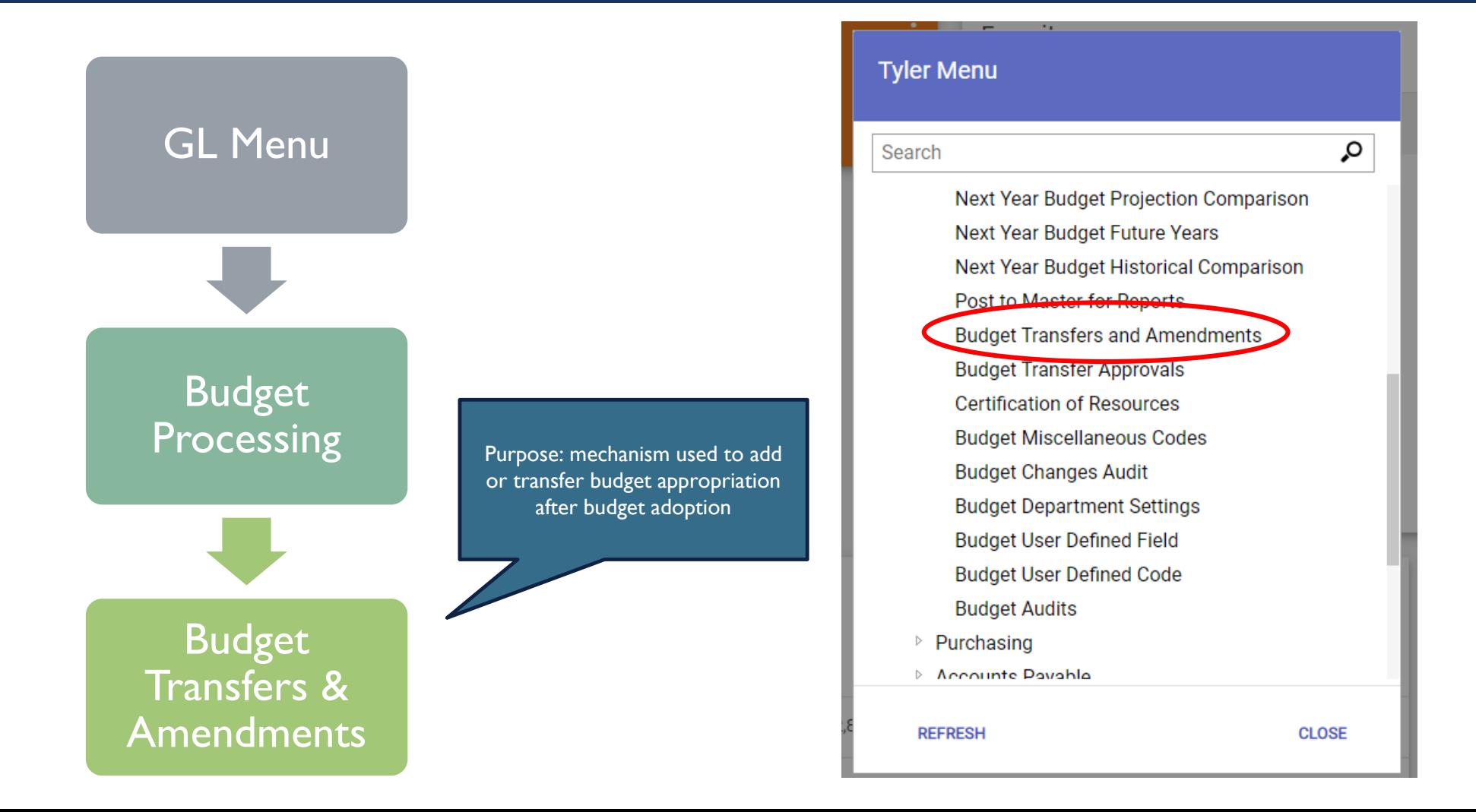

### AMENDMENT TYPES

- **Amendment types are based on number code entered when preparing the transaction**
- All agency initiated amendments will be tagged as a BUA (Budget Amendment)
	- **Amendment Type1: Moving money across like types of majors (e.g., expense to expense or revenue to revenue)** 
		- Ex. Moving money from supplies to purchased services
	- **Amendment Type 2: Increasing both an expense & revenue** 
		- **Used when adding budget to projects**
		- Will require Council Action if it changes the adopted budget appropriation
			- **Ex.** Accepting a new grant

### ENTERING AMENDMENTS: STEP 1 (IDENTIFYING INFO)

Should only be one of these two

options.

- Click 'ADD' button in the ribbon
- $\blacksquare$  Clerk, fiscal year, & journal # will auto populate
- **Period: Month when you would like amendment to be effective**
- **Journal Reference 1:** Type of transfer
	- $\blacksquare$   $\blacktriangle$  XFR: Transfer—used when transferring from one project, org, or major to another
	- **EXT:** Establish—used when establishing budget onto a project or allocating new budget authority (requires council authorization)
- **Journal Reference 2:** Legistar file ID, if applicable (enter "FILE" before ID number)
	- If no Legistar file, use major project number, if applicable (enter "MAJ" before project number)
	- If no major project number, use project number receiving the transfer (enter "PROJ" before project number)
	- If no project number, use org number receiving the transfer (enter "ORG" before org number)
- **Short Description: One of the previously listed descriptors (e.g., project number) or** service name or project name
- **Effective Date: The date you would like the amendment to be effective (should be** consistent with period)
- **Budget Year Code & Entity Code will auto-populate**
- **Amendment Type: 1 or 2 (see previous slide)**
- Budget Projection Inclusion: Should ALWAYS be one-time
- After all fields are completed select "Accept" button in ribbon

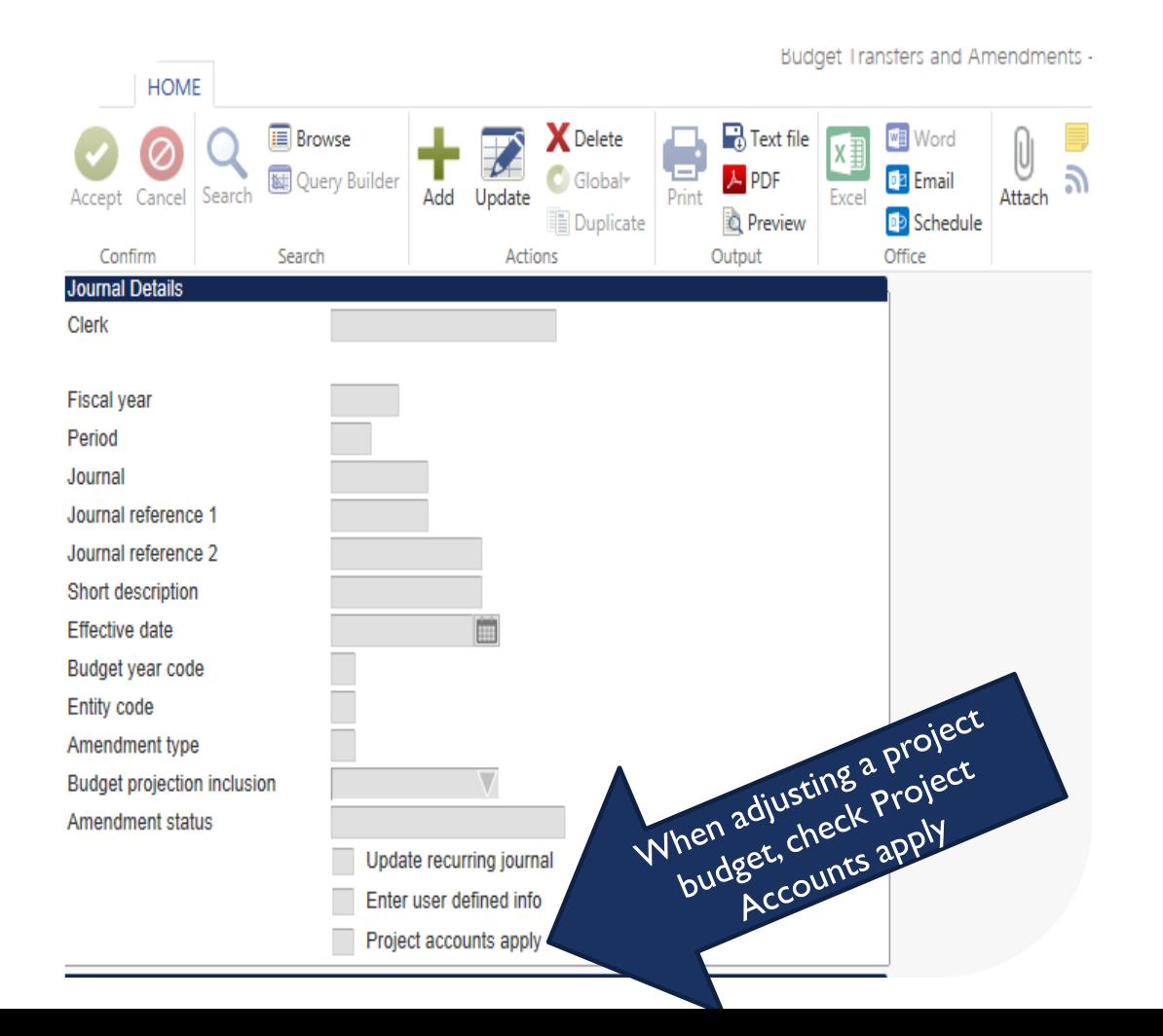

### HOW BUDGET AMENDMENT IDENTIFYING INFO APPEARS IN ACCOUNT OR PROJECT INQUIRY

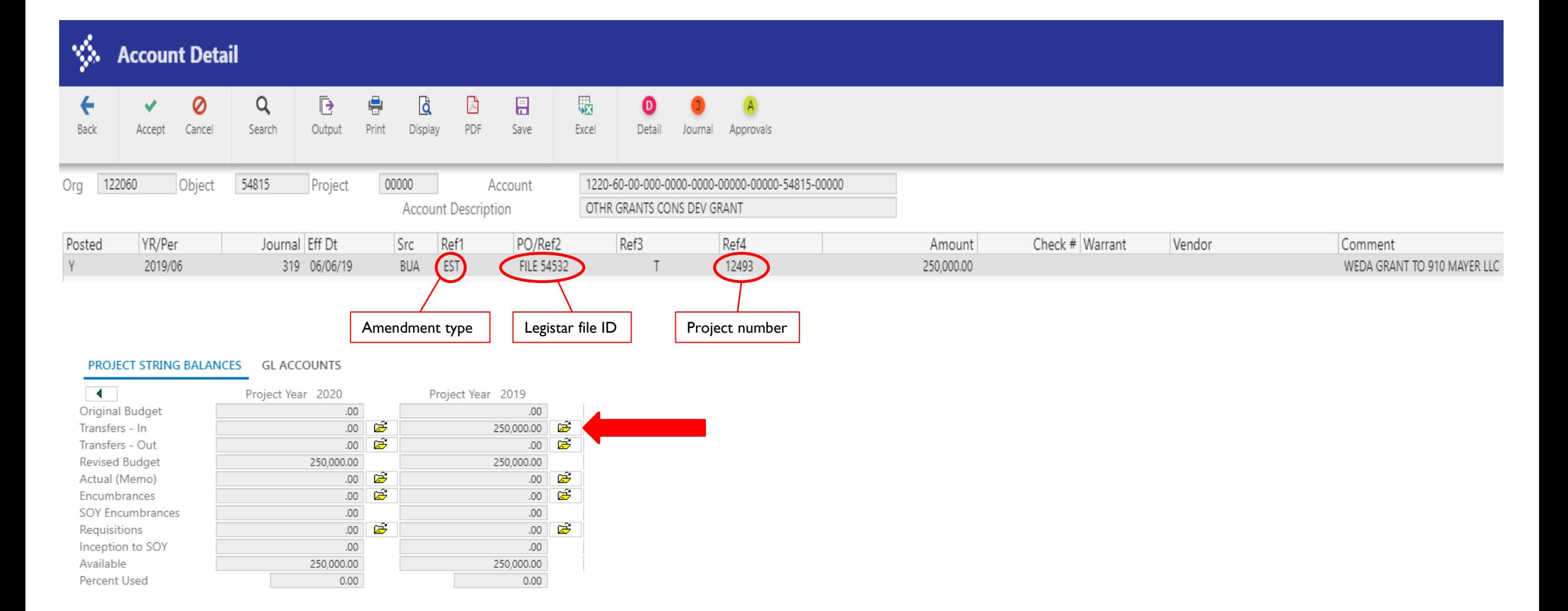

# ENTERING AMENDMENTS: STEP 2 (WITH PROJECTS)

 **In General, enter the decreasing accounts first,**  PA Type | Ellipses to select **as a group, and then enter the increasing**  active project strings Journal Lines Line T **accounts, as a group** Project Descrip Org Object Project 11778 - 84 - 174 - $... 00000$  $\frac{1}{2}$ ESTWD FLD 140084 54445 l t  $2^{\circ}$ 11778 - 84 - 801 ESTWD GO 140084 48220  $\ldots$  00000  $\left| \right|$ PA Type: E=Expenditure or F=Funding  $3 E$  $11736 - 84 - 174$ HL CRK STM 140084 54445  $\ldots$  00000 T.  $A$   $F$ 11736 .84 .801. UL CRY SCO 140094  $10220$ noong Project Account: Enter Project String Notice that project strings for project *Tip: Type in the project number & then select the ellipses to*  11778 are together. *see the active strings* This helps with the review and approval Group the expense and funding strings for a given process. project together, if possible (shown to the right) After entering Project String the Org will autopopulate Description Comment Ref 1 Eff Date  $I/D$ Amount **■** D PLANT IN SERVICE IMPROV REPAIR XFR TO VARIOUS PROJECTS 11513 12/30/20 1,400.00 ▦ GENERAL OBLIGATION BOND ALLOC XFR TO VARIOUS PROJECTS 11513 12/30/20 D 1.400.00 **Diect & GL Project: Enter appropriate object (GL** XFR TO VARIOUS PROJECTS 11513 12/30/20 **■** D 1,239.11 PLANT IN SERVICE IMPROV REPAIR project is always 00000) GENERAL OBLIGATION BOND ALLOC **XFR TO VARIOUS PROJECTS** 11513 12/30/201 **COLO** 1 2 3 9.11 **Effective Date: Will auto-populate** Clearly and concisely defines why the BUA exists; see

previous slide for example

- I/D: Indicate whether you are increasing or decreasing the account
- Amount: Enter the amount

## ENTERING AMENDMENTS: STEP 2 (WITHOUT PROJECTS)

- **Tab through the project fields leaving them blank**
- **In General, enter the decreasing accounts first, as a group, and then enter the increasing accounts, as a group**
- Enter the GL account: Org-Object-GL Project (GL Project is always 00000)
- **Effective Date: Will auto-populate**
- **Description: Will auto-populate**
- $\blacksquare$  I/D: Indicate whether you are increasing or decreasing the account
	- **Group all of the decreases together and separate from all of the increases** (see next slide for example)
- **Amount: Enter the amount.**
- **Attachments** (justification for the BUA and other applicable materials)
	- **Legistar resolution, if applicable**
	- **Nord document explaining movement of funds (3-4 sentences)**
	- **Number 1** When establishing new budget, include budget organized by org and object

### ACCEPTABLE BUDGET AMENDMENT LINE ENTRY

#### **Budget Amendment Lines** Add Line

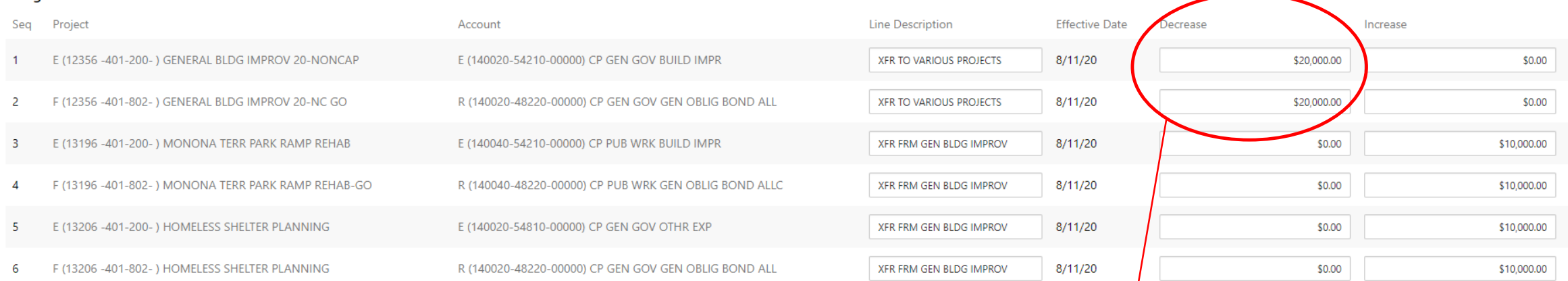

Lines one and two are the accounts that decrease while the remaining lines are the accounts that increase.

### STEP 3: RELEASING AMENDMENT INTO WORKFLOW

- **After updating the amendment by line item, the amendment needs to be released into workflow**
- Select 'ACCEPT' in the ribbon
- Select 'RETURN' in the ribbon
- **Fichtal Streen select 'RELEASE' in the ribbon to begin workflow**

### BUDGET TRANSFER WORKFLOW APPROVAL PROCESS

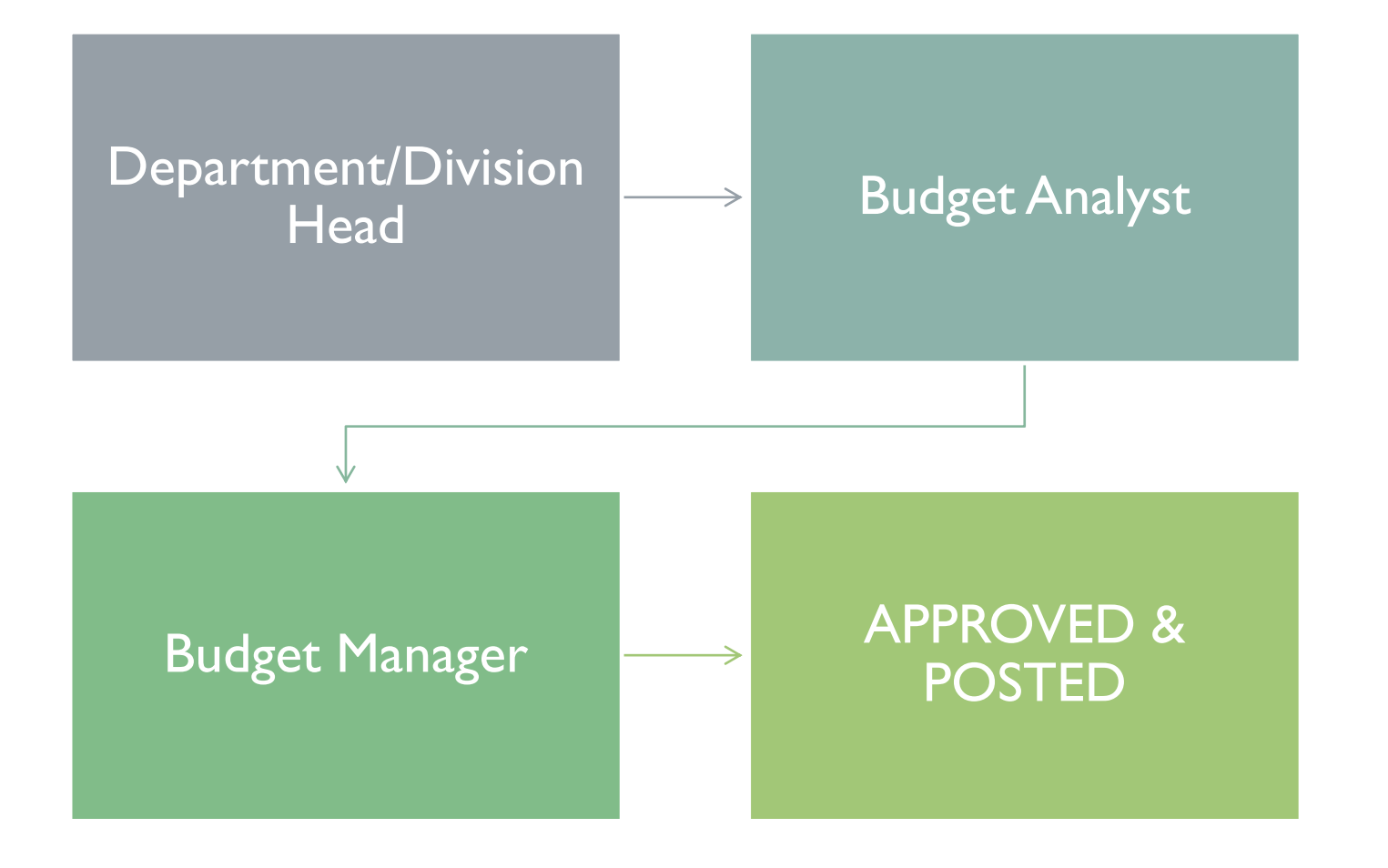

### ALTERNATE BUA ENTRY OPTION: BUDGET IMPORT

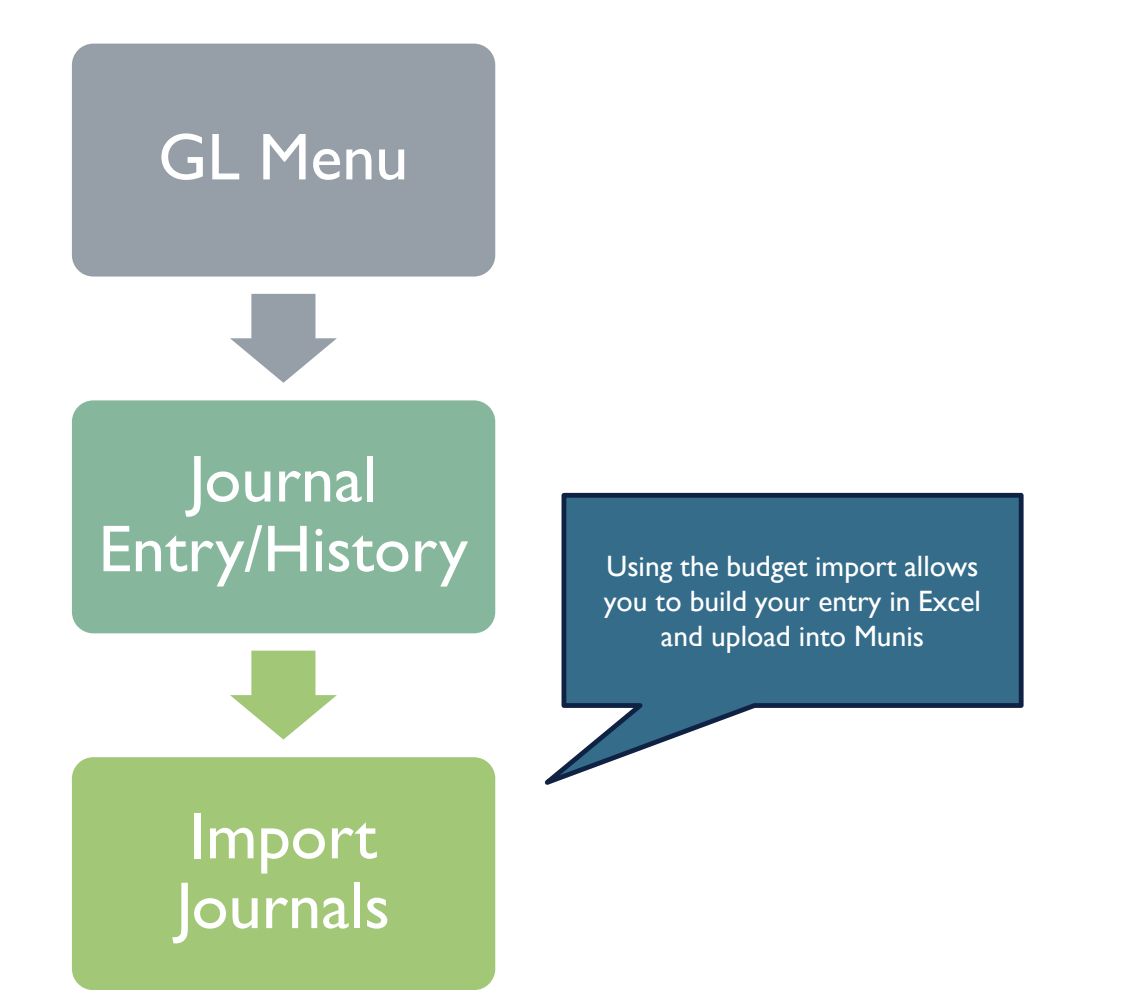

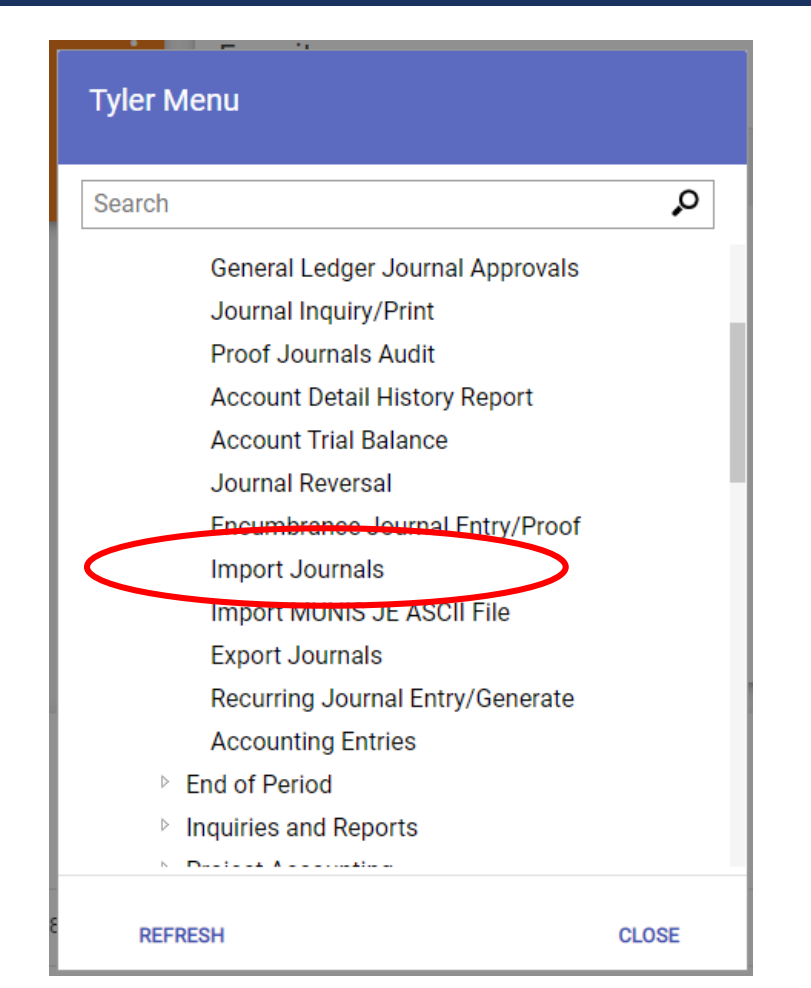

# BUDGET IMPORT STEP 1: PREPARING EXCEL FILE

- **No With projects** 
	- Column A: Org code
	- Column B: Object
	- Column C: GL project (should only be 5 zeros)
	- Column D: Account type (E/R)
	- Column E: Project String
	- Column F: String type (E/F)
	- Column G: Amount
	- **If you're only adding budget to a project, make sure the** reversed GL only lines (i.e., without the project strings) are also included (contact your Finance budget analyst if unsure)
	- Save as Excel file and close the file before performing the upload
- **Number** Without projects
	- Column A: Org code
	- Column B: Object
	- Column C: GL project (should only be 5 zeros)
	- Column D: Account type (E/R)
	- Column E: Amount
	- Save as Excel file and close the file before performing the upload

# BUDGET IMPORT STEP 2: IMPORT FILE

- Click Import Journals in the Tyler Menu shown two slides ago
- Click Define in the ribbon, shown to the right
- Click the Import format dropdown (right)
	- **Includes projects: "template: BudgetAmend-With** Projects"
	- Does not include projects: "template:-BudgetUpload(Use)"
- $\blacksquare$  Import the file
	- **Choose the file to upload by clicking Local File or** Server File (right)
	- **Make sure to check "Skip first line" if the Excel file** includes column headers

Skip first

**Use the effective date format shown to the right** 

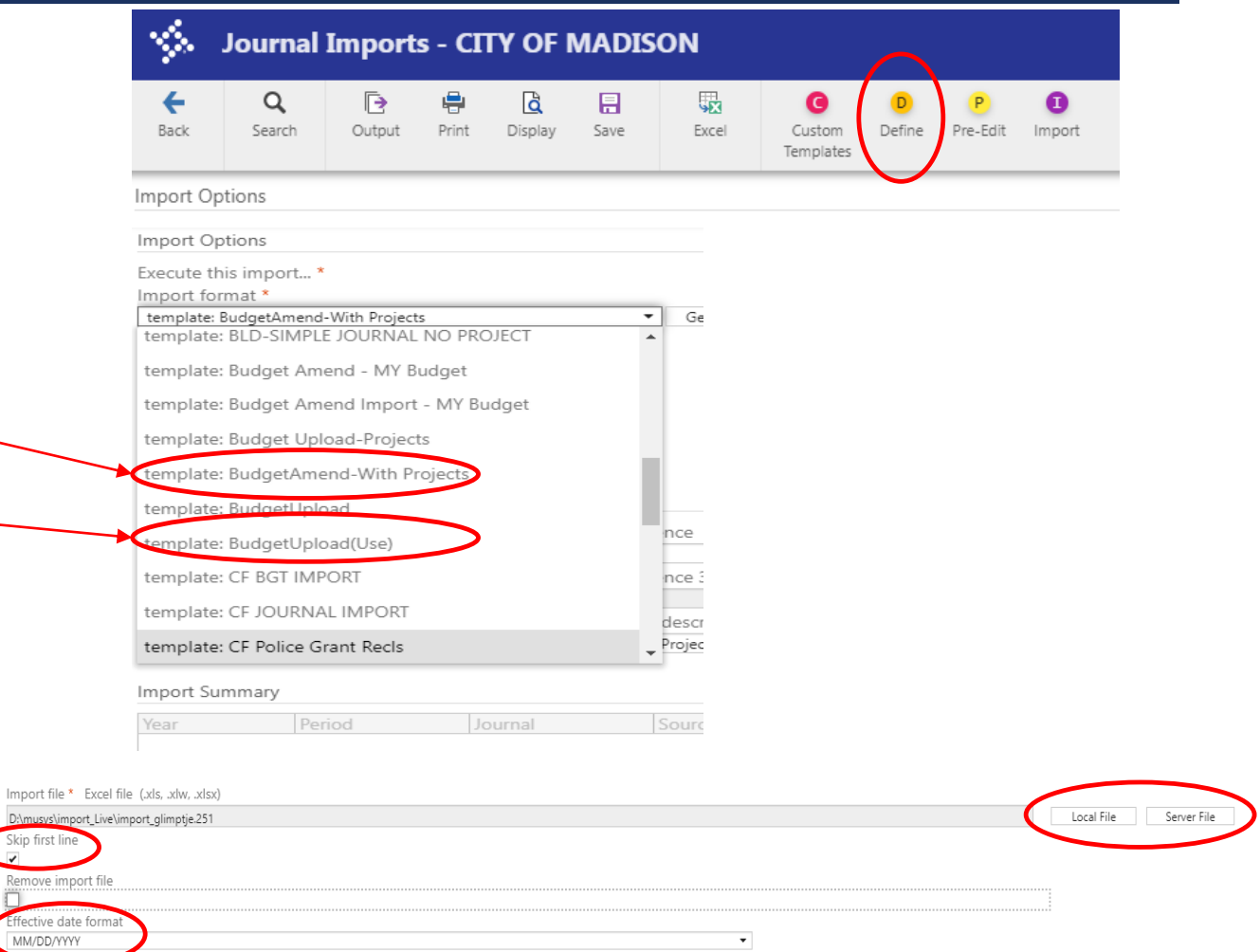

 $\overline{\phantom{a}}$ 

# BUDGET IMPORT STEP 3: JOURNAL IDENTIFYING INFORMATION

- Fiscal year/period: The year and month you would like the entry to be effective
- **Effective date:** The date the journal is effective (needs to be within the same period above)
- Reference (Journal Reference 1 in normal BUA entry): XFR or EST
- **DED Journal Source: Select BUA from dropdown**
- Budget amendment type: Either 1 or 2 (same convention as normal BUA entry)
- **Short description: Legistar file, abbreviated** description, major project, or project (see slide 5 for more details)

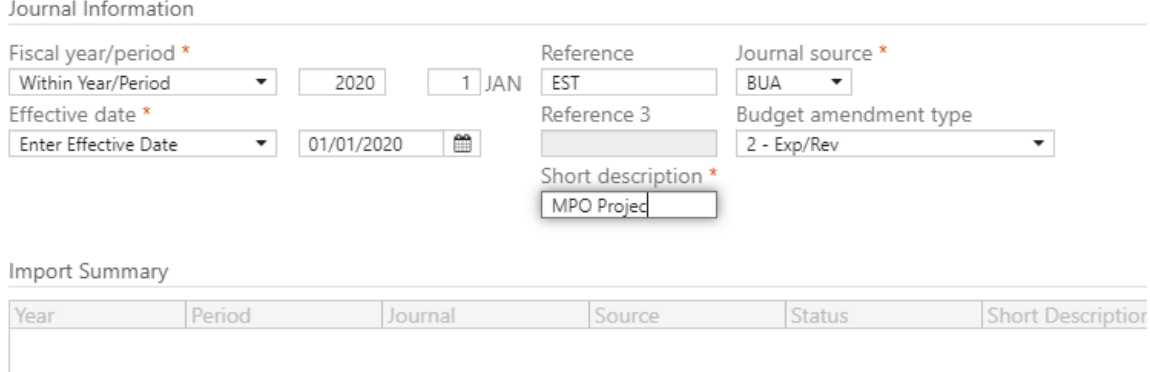

# BUDGET IMPORT STEP 4: PRE-EDIT, IMPORT, AND RELEASE

- **Click Pre-Edit in the ribbon, shown to the right, to** validate the imported file
	- Choose PDF to see printout of errors, if any
- **Click Import in ribbon to import the journal**
- Click Release All at the bottom of the screen after successful pre-edit and import

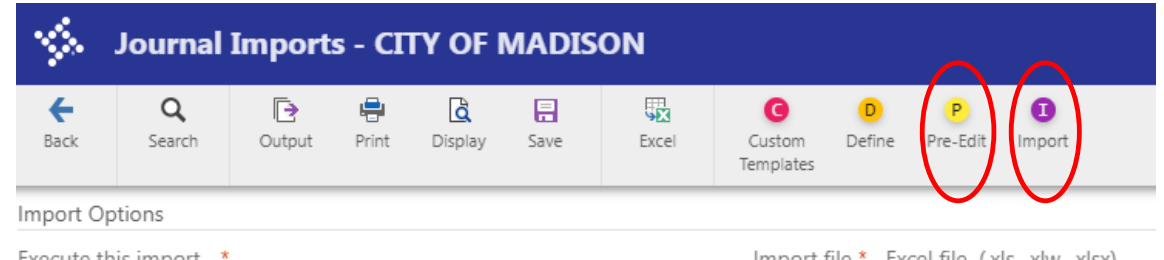

Import Summary

Year Period Journal Source

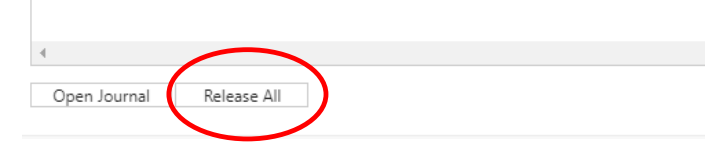